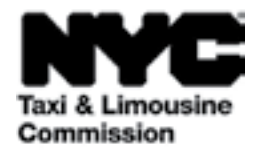

# **कै से करें गाइड: (**TLC UP**) टैक्सी और लिमोज़िन आयोग अपलोड पोर्टल**

[NYC.GOV](https://a156-nauf.nyc.gov/tlcup/)/TLCUP (TLC UP) आवेदन की जरूरतों को पूरा करने, ट्रिप का रिकॉर्डअपलोड करने और आपके लाइसेंस के बारे में वास्तविक समय की जानकारी देखने का एक त्वरित, आसान और सुविधाजनक तरीका है।

यह गाइड TLC UP का उपयोग करनेके बारेमेंचरण-दर-चरण निर्देश प्रदान करेगा।

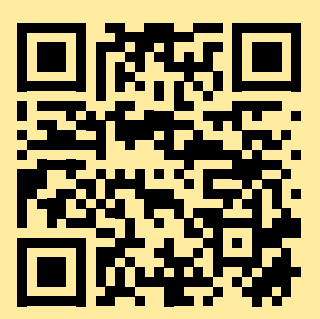

03.09.2021

# **विषयसूची तालिका**

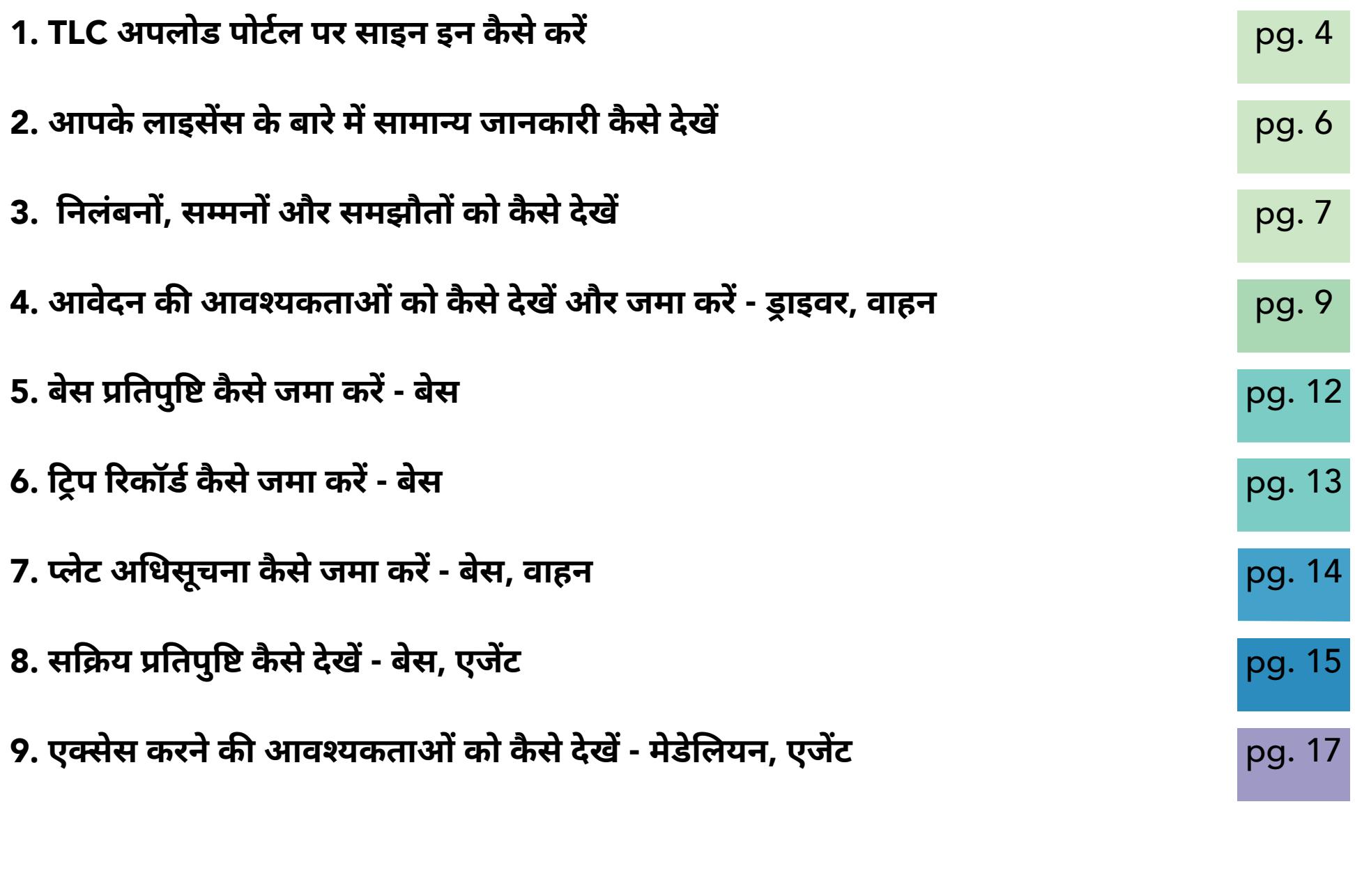

# **सैंपल** TLC **लाइसेंस फ़ोटो दस्तावेज - ड्राइवर, वाहन लाइसेंस प्रकार**

#### TLC **ड्राइवर लाइसेंस**

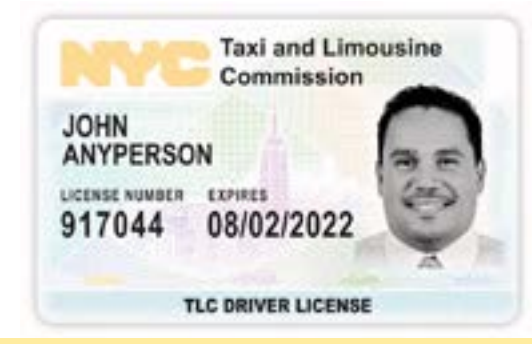

TLC **वाहन लाइसेंस**

आपका TLC वाहन लाइसेंस नंबर आपके वाहन के डिकेल पर स्थित है। TLC **मेडेलियन**

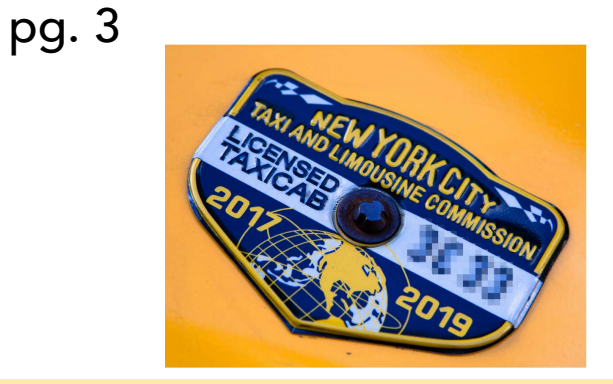

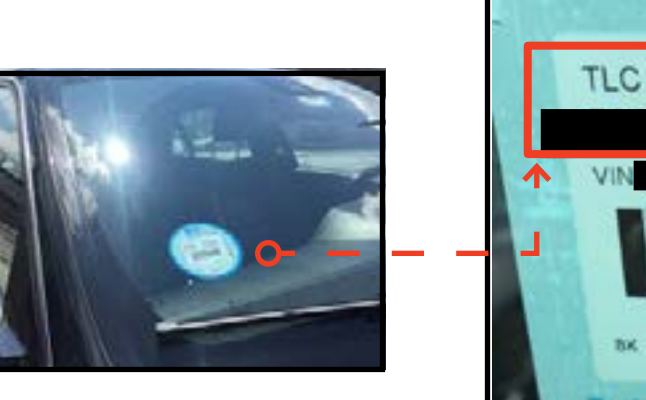

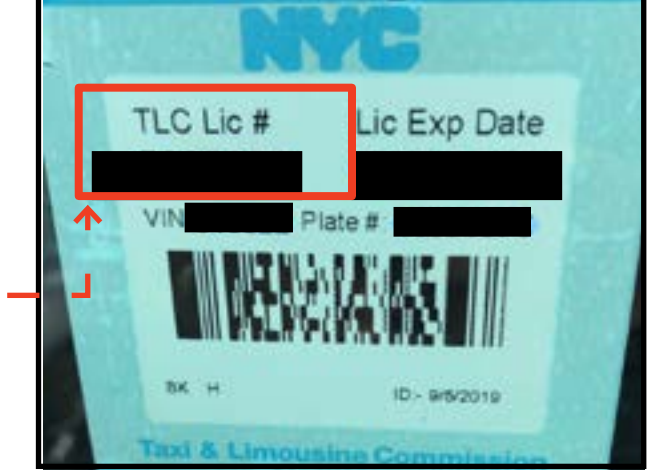

TLC UP **केलिए और भी संसाधन**

TLC UP के उपयोगकर्ता गाइड वीडियो जो हमारे TLC के YouTube चैनल लिंक पर पाए जाते हैं:

- 1. https://[www.youtube.com](www.youtube.com/watch?v=d87YPkRsppU)/watch?v=d87YPkRsppU
- 2. https://[www.youtube.com](http://www.youtube.com/watch?v=IkUGmrEeuSA)/watch?v=IkUGmrEeuSA
- 3. https://[www.youtube.com](http://www.youtube.com/watch?v=J2wsIHhCFfU)/watch?v=J2wsIHhCFfU

साइन इन करें:

#### 1. [NYC.GOV](https://a156-nauf.nyc.gov/tlcup/)/TLCUP पर जाएँ

- 2. आप निम्न का उपयोग करके लॉग इन करें::
- आपका TLC लाइसेंस नंबर या आवेदन नंबर

(अधिक जानकारी **यहाँ** उपलब्ध है)

• आपका मेलिंग ज़िप कोड (जहांआपका मेल भेजा जाता है)

• आपका सोशल सुरक्षा नंबर या नियोक्ता पहचान संख्या के अंतिम पांच अंक।

3. 'साइन इन' बटन पर क्लिक करें।

(नोट: TLC UP लाइसेंस-आधारित है और आपने जिस लाइसेंस नंबर से लॉग इन किया है, आपको केवल उससे संबंधित जानकारी दिखाई देगी। उदाहरण के लिए, यदि आपने आपके ड्राइवर लाइसेंस से लॉग इन किया है तो आपको केवल आपके ड्राइवर लाइसेंस से संबंधित जानकारी दिखाई देगी। यदि आपने आपके वाहन लाइसेंस से लॉग इन किया है तो आपको केवल आपके वाहन लाइसेंस से संबंधित जानकारी दिखाई देगी।)

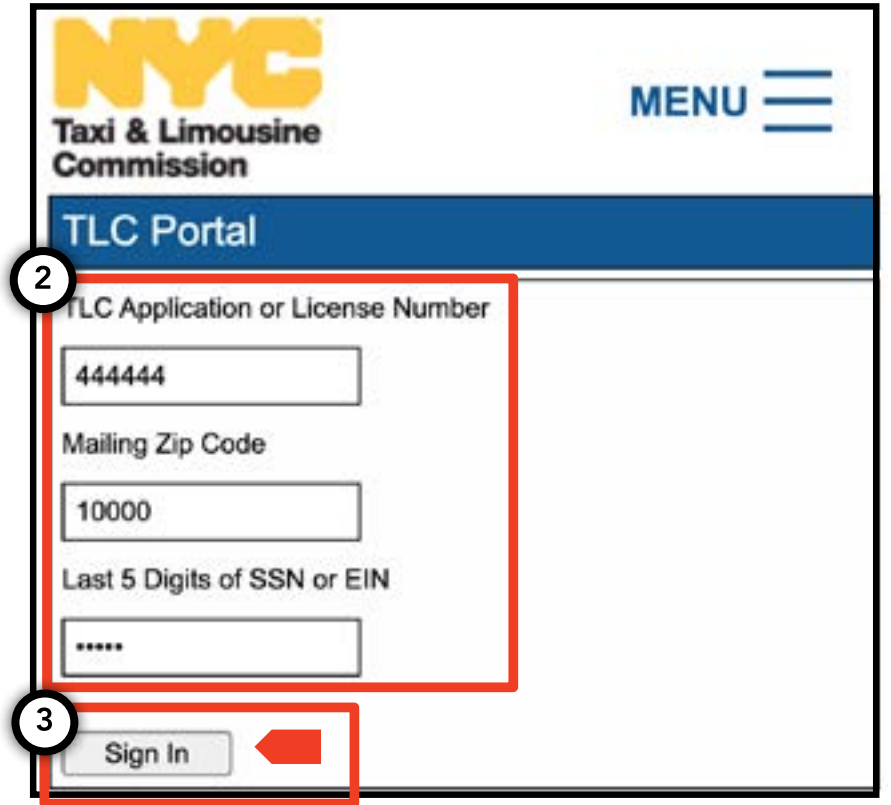

**अगलेपेज पर जारी** >>

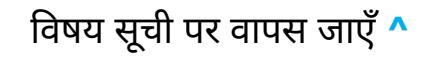

# 1**.** TLC **अपलोड पोर्टल पर साइन इन कै से करें (जारी**

**आपका ई मेल सत्यापित करें:** (यह साइन इन के समय सभी लाइसेंसधारकों पर लागूनहीं हो सकता है।)

A. यदि पहली बार TLC UP मेंलॉग इन है, तो आपको आपका ईमेल पता सत्यापित करने के लिए कहा जाएगा।

B. आपका ईमेल पता सत्यापित करने के लिए, टेक् बॉक्स मेंआपका ईमेल टाइप करेंऔर 'दर्जकरें' पर क्लिक करें। फ़िर, एप्लिके शन को बंद कर दें।

C. कुछ ही समय बाद, आपको TLC से एक सत्यापन ईमेल प्राप्त होगा जो आपको उस ईमेल पतेको सत्यापित करने के लिए कहेगा।

D. ईमेल मेंदिए लिंक पर क्लिक करें। (यदि आप लिंक पर क्लिक करने में असमर्थ हैं, तो लिंक को आपके इंटरनेट ब्राउज़र मेंकॉपी और पेस्ट करें।)

E. अब आपका ईमेल सत्यापित हो गया है। TLC UP मेंदोबारा साइन इन करें।

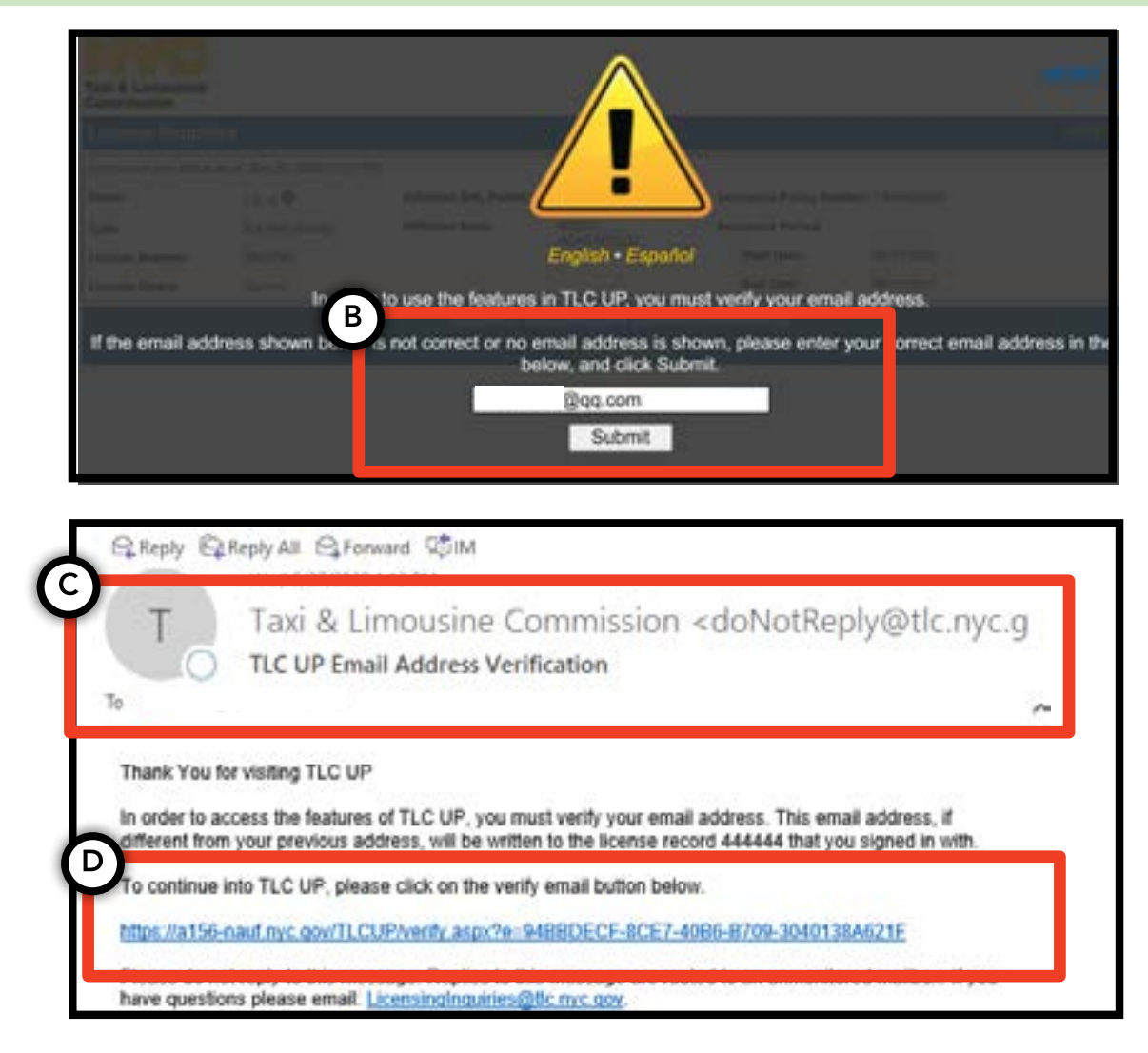

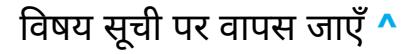

# 2**. अपने लाइसेंस के बारे में सामान्य जानकारी कै से देखें** pg. 6

1. आपके लाइसेंस के बारे में सामान्य जानकारी देखने के लिए, मुख्य पेज पर 'लाइसेंस स्नैपशॉट' शीर्षक वाले अनुभाग पर जाएँ।

2. अनुभाग का विस्तार करनेके लिए 'और दिखाएँ+' बटन पर क्लिक करें।

3. आपकी रुचि की जानकारी खोजनेके लिए फ़ील्ड पर नेविगेट करें। आपके लाइसेंस के प्रकार के आधार पर, आपको जानकारी के विभिन्न फ़ील्ड दिखाए जाएँगे।

(उदाहरण के फ़ील्ड मेंशामिल हैं: लाइसेंस की स्थिति, लाइसेंस की समाप्ति तिथि, ड्रग परीक्षण का शेड्यूल और वाहन बीमा की अवधि।)

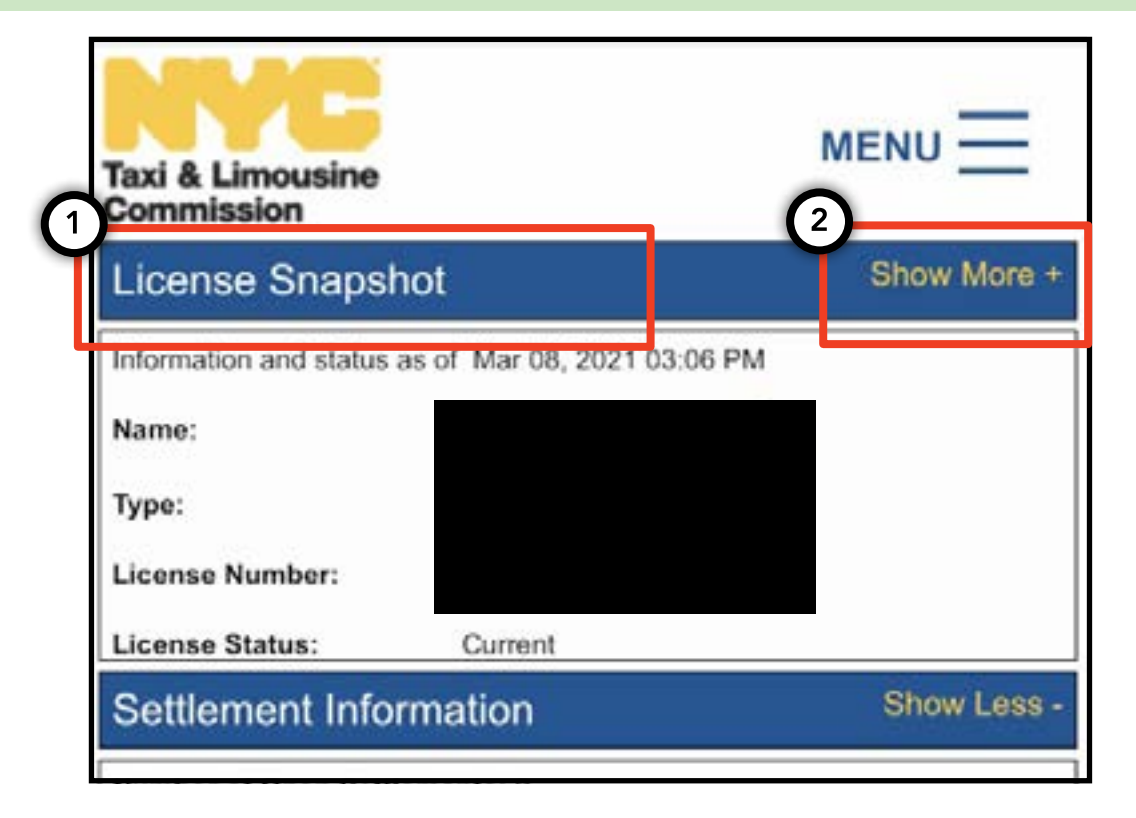

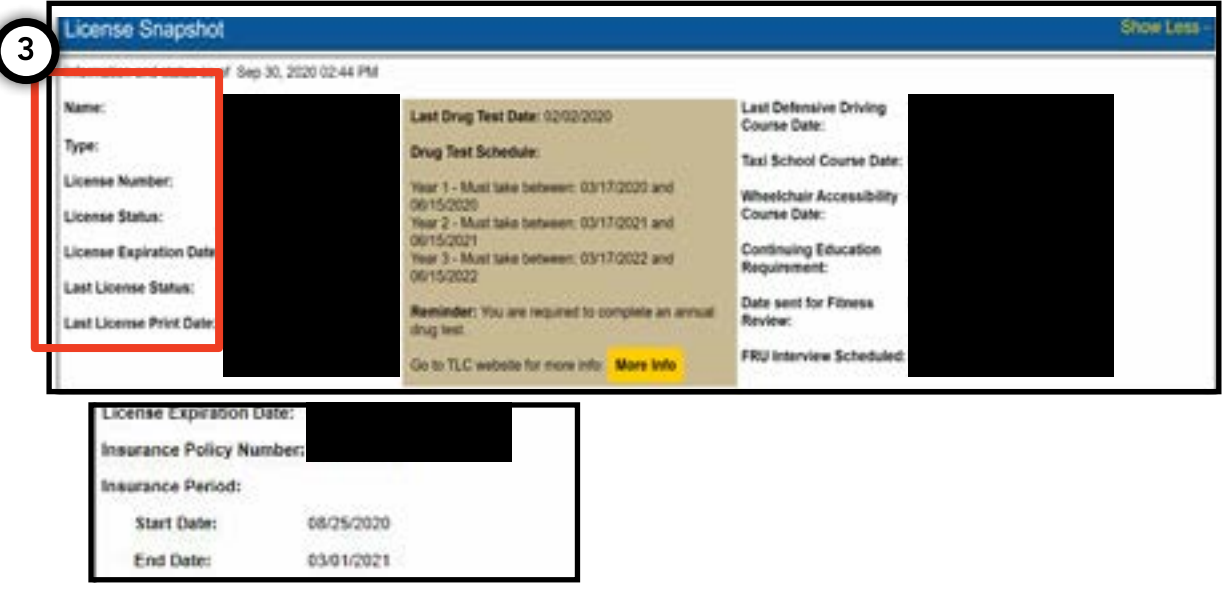

# 3**. निलंबन, समझौतों और सम्मनोंको कै से देखें** pg. 7

### **समझौतों केलिए:**

1. समझौतों को देखने के लिए, मुख्य पेज पर समझौतों की जानकारी' नाम के अनुभाग पर जाएँ।

2. अनुभाग का विस्तार करनेके लिए 'और दिखाएँ+' बटन पर क्लिक करें।

3. यदि आपके कोई ओपन समझौतेहैं, तो प्रत्येक समझौतेका एक संक्षिप्त विवरण यहाँदिखाई देगा। प्रत्येक समझौतेऔर आगे क्या करना है इसके विस्तृत सारांश के लिए, दाईं ओर 'अधिक जानकारी' बटन पर क्लिक करें।

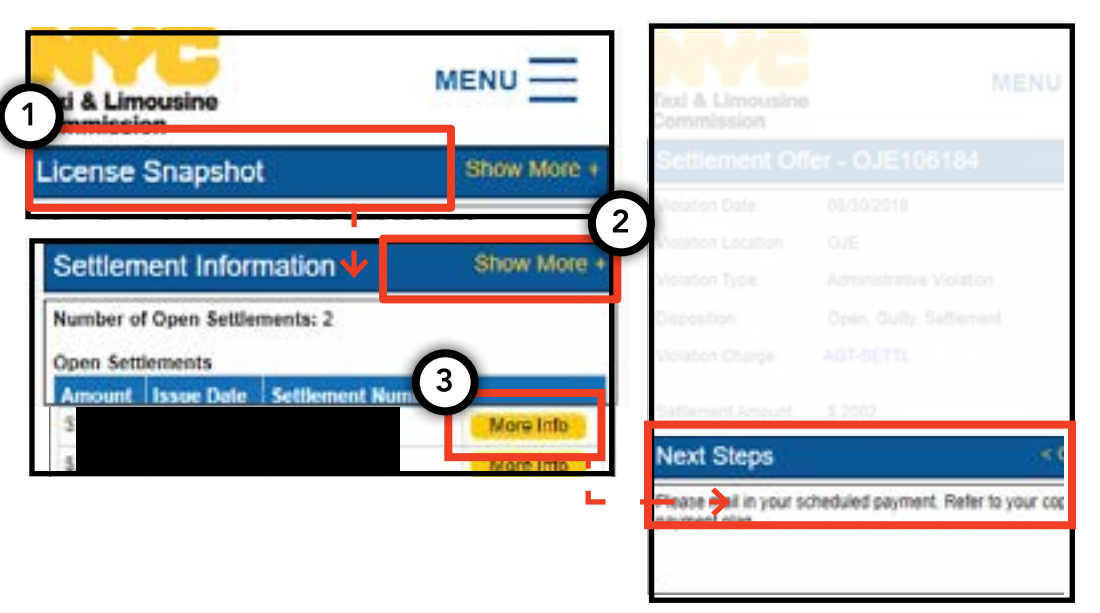

### **निलंबन केलिए:**

1. निलंबन को देखने के लिए, मुख्य पेज पर निलंबन की जानकारी' नाम के अनुभाग पर जाएँ।

2. अनुभाग का विस्तार करनेके लिए 'और दिखाएँ+' बटन पर क्लिक करें।

3. यदि आपके पास कोई ओपन निलंबन हैं, तो प्रत्येक निलंबन का एक अवलोकन यहाँदिखाई देगा। प्रत्येक निलंबन और आगे क्या करना है इसके विस्तृत सारांश के लिए, दाईं ओर 'अधिक जानकारी' बटन पर क्लिक करें।

#### **अगलेपेज पर जारी** >>

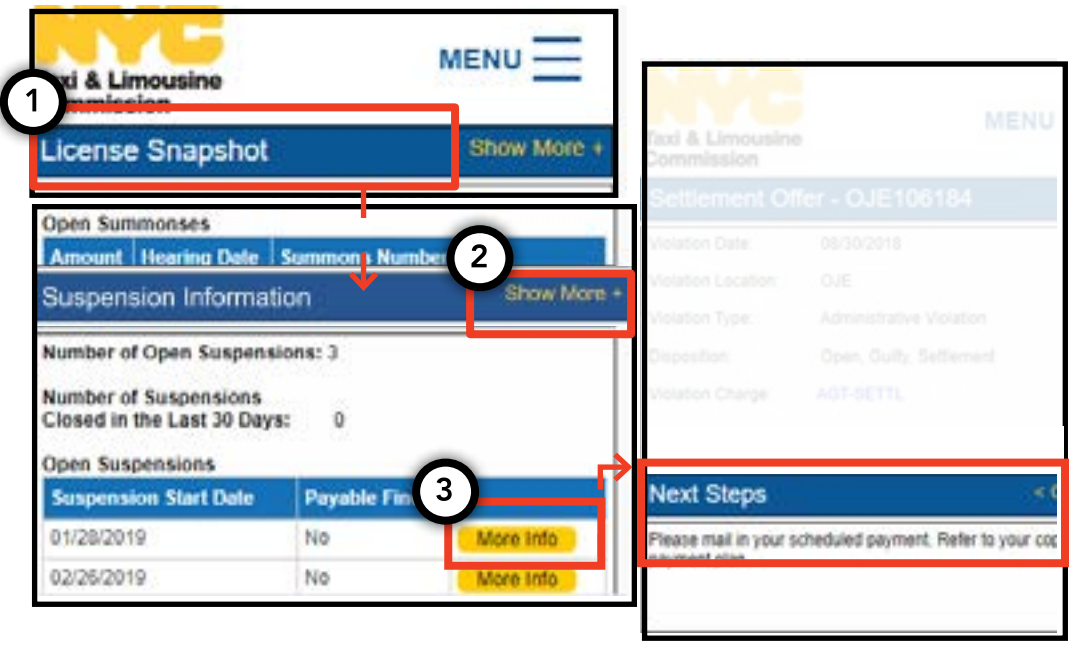

# 3**. निलंबन, समझौते और सम्मनों को कै से देखें - (जारी**

## **सम्मनोंकेलिए:**

1. सम्मनों को देखने के लिए, मुख्य पेज पर समन की जानकारी' नामक अनुभाग पर जाएँ।

2. अनुभाग का विस्तार करनेके लिए 'और दिखाएँ+' बटन पर क्लिक करें।

3. यदि आपके कोई ओपन सम्मन हैं, तो प्रत्येक समझौते का एक अवलोकन यहाँदिखाई देगा। प्रत्येक सम्मन और आगे क्या करना है इसके विस्तृत सारांश के लिए, दाईं ओर 'अधिक जानकारी' बटन पर क्लिक करें।

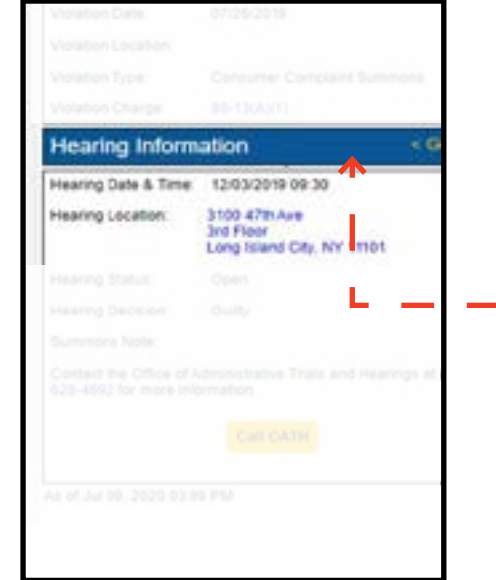

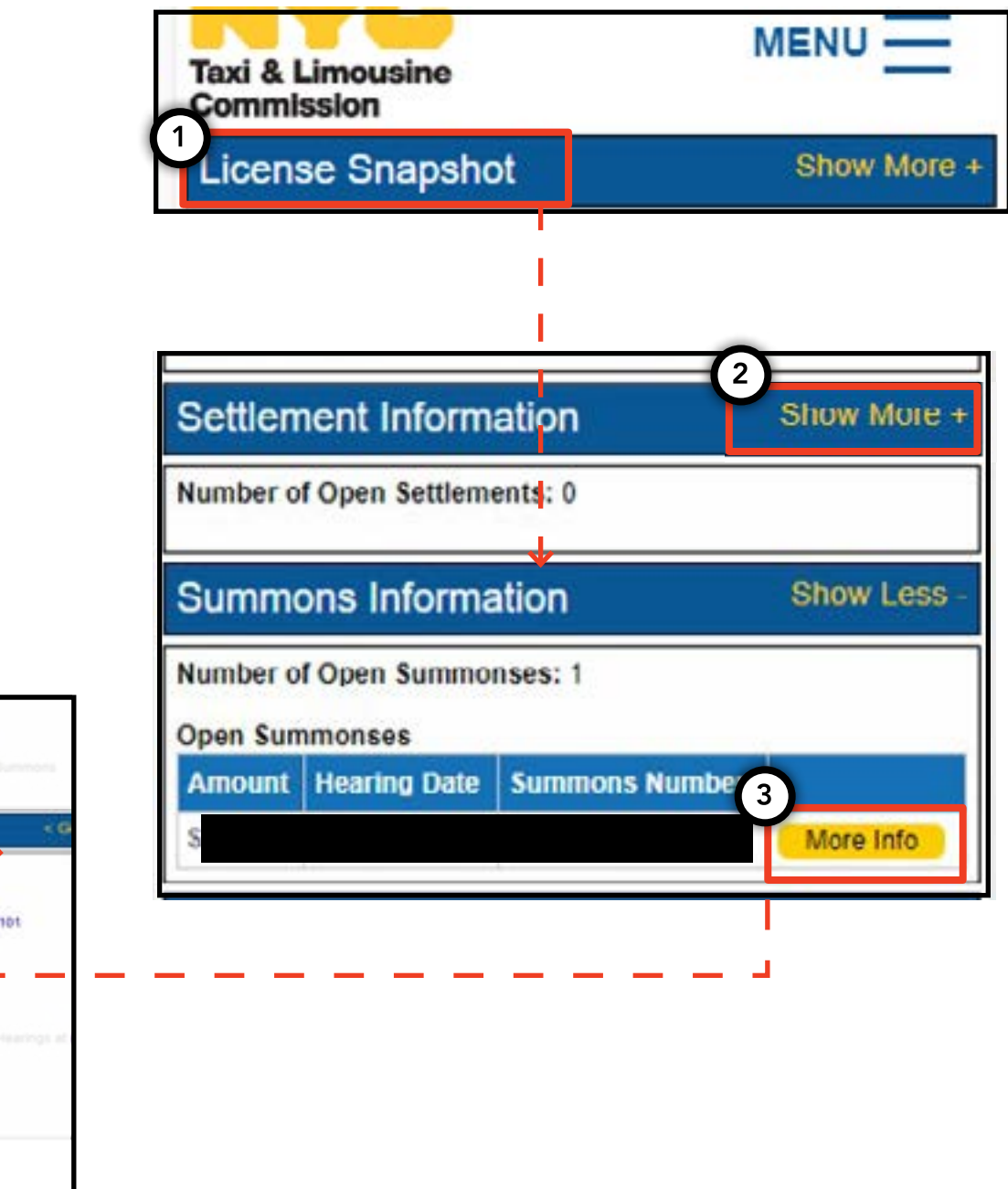

# 4**. आवेदन की आवश्यकताओं को कै से देखें और जमा करें - ड्राइवर, वाहन** pg. 9

#### **आवश्यकताओं की जाँच कै सेकरें- ड्राइवर, वाहन**

1. आपके नए या नवीनीकरण के आवेदन के लिए कौन सी आवश्यकताएँ मौजूद हैं यह देखने के लिए, पेज के शीर्षके दाईं ओर के 'मेनू' शब्द पर क्लिक करेंऔर फ़िर 'आवश्यकताएँ' शब्द पर क्लिक करें।

2. 'आवश्यकताएँ' नाम के अनुभाग पर जाएँ। उस अनुभाग के नीचे, आपको 'अनुपलब्ध आवश्यकताएँ' नाम के एक अनुभाग और 'अन्य आवश्यकताएँ' नामक एक अनुभाग दिखाई देगा। 'अनुपलब्ध आवश्यकताएँ' 'ऐसी आवश्यकताएँहैंजिनके लिए आपको एक दस्तावेज़ अपलोड करना होगा। 'अन्य आवश्यकताएँ' के लिए कोई दस्तावेज़ अपलोड करने की आवश्यकता नहीं होती है, बल्कि यह आपको कुछ करने के लिए याद दिलाता है (उदाहरण: ड्रग टेस्ट करवाएँ)।

3.आवश्यकता के बारे में अधिक जानकारी के लिए, आवश्यकताओं के नाम के सामनेके नीले'(?)' पर क्लिक करें।

**अगलेपेज पर जारी** >>

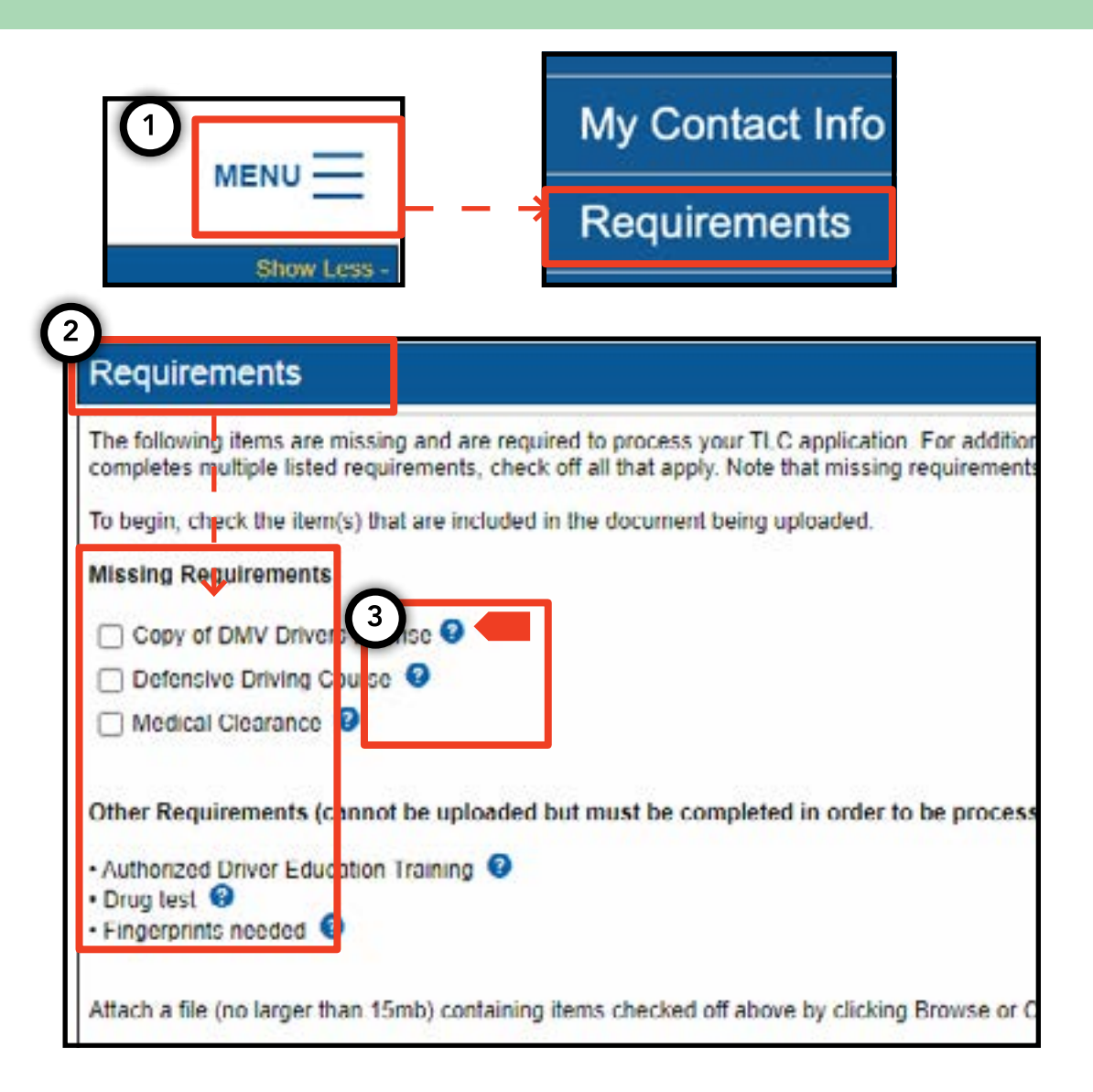

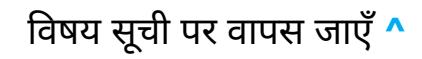

# 4**. आवेदन की आवश्यकताओं को कै से देखें और जमा करें - ड्राइवर, वाहन - (जारी)**

#### **आवेदन की आवश्यकताओं को कै सेदर्जकरें- ड्राइवर, वाहन** My Contact Info 1. आवश्यकताओं को पूरा करने के लिए दस्तावेज़ अपलोड करने MENU-के लिए, पेज के शीर्षके दाईं ओर के 'मेनू' शब्द पर क्लिक करेंऔर **Requirements** फ़िर 'आवश्यकताएँ' शब्द पर क्लिक करें। **Show Less** 2. 'आवश्यकताएँ' नाम के अनुभाग पर जाएँ। यदि आपकी कोई ऐसी आवश्यकता है, जिसके लिए अपलोड करना जरुरी हैतो आपको 'अनुपलब्ध आवश्यकताएँ' शब्द के तहत एक क्लिक करने योग्य **Missing Requirements** बॉक्स और आवश्यकताओं का नाम दिखाई देगा। Copy of DMV Drivers License <sup>@</sup> 3. आवश्यकता के बारे में अधिक जानकारी के लिए, आवश्यकताओं Defensive Driving Course के नाम के सामने के नीले '(?)' पर क्लिक करें। Medical Clearance <sup>O</sup> 4. आवश्यकता के लिए एक दस्तावेज़ अपलोड करने के लिए, शब्द के सामनेस्थित बॉक्स पर क्लिक करें। फ़िर, 'फ़ाइल चुनें' पर क्लिक Other Requirements (cannot be uploaded but must be completed in order करें। आपके डिवाइस के आधार पर, आपको फ़ाइल अपलोड करने . Authorized Driver Education Training या अपने डिवाइस के कैमरे से एक तस्वीर लेने का विकल्प दिया • Drug test <sup>O</sup> · Fingerprints needed © जाएगा। 5. अंत में, 'दर्जकरें' पर क्लिक करें। 4 ach a file (no larger than 15mb) containing items checked off above by clicki 6. दस्तावेज़ सफ़लतापूर्वक अपलोड हो गया था इसकी पृष्टि करने के Choose File No file chosen लिए, 'आवेदन के अपलोड दिखाएँ' शीर्षक अनुभाग पर जाएँ। फ़ाइल 5 Submit वहाँदिखाई देगी। **अगलेपेज पर जारी** >> **Show Application Uploads Delete Date** File File? an 29, 2021 Cantura IPG

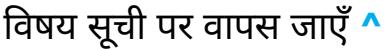

# 4**. आवेदन की आवश्यकताओं को कै से देखें और जमा करें - ड्राइवर, वाहन - (जारी)**

#### **आवेदन की आवश्यकताओं की स्थिति की जाँच कै सेकरें- ड्राइवर, वाहन**

1. अपलोड किए गए दस्तावेज़ की स्थिति की जाँच करनेके लिए, पेज के शीर्षके दाईं ओर के 'मेनू' शब्द पर क्लिक करेंऔर फ़िर 'आवश्यकताएँ' शब्द पर क्लिक करें।

2. 'आवेदन के अपलोड दिखाएँ' नामक अनुभाग पर जाएँ। इस अनुभाग में, आप उन दस्तावेजों को देखेंगे जिन्हेआपनेआवेदन के लिए अपलोड किया है।

3. आपको आवश्यकता और स्थिति का नाम भी दिखाई देगा। प्रत्येक स्थिति के विवरण 'जमा करने के लिए गाइड' अनुभाग मेंउपलब्ध हैं।

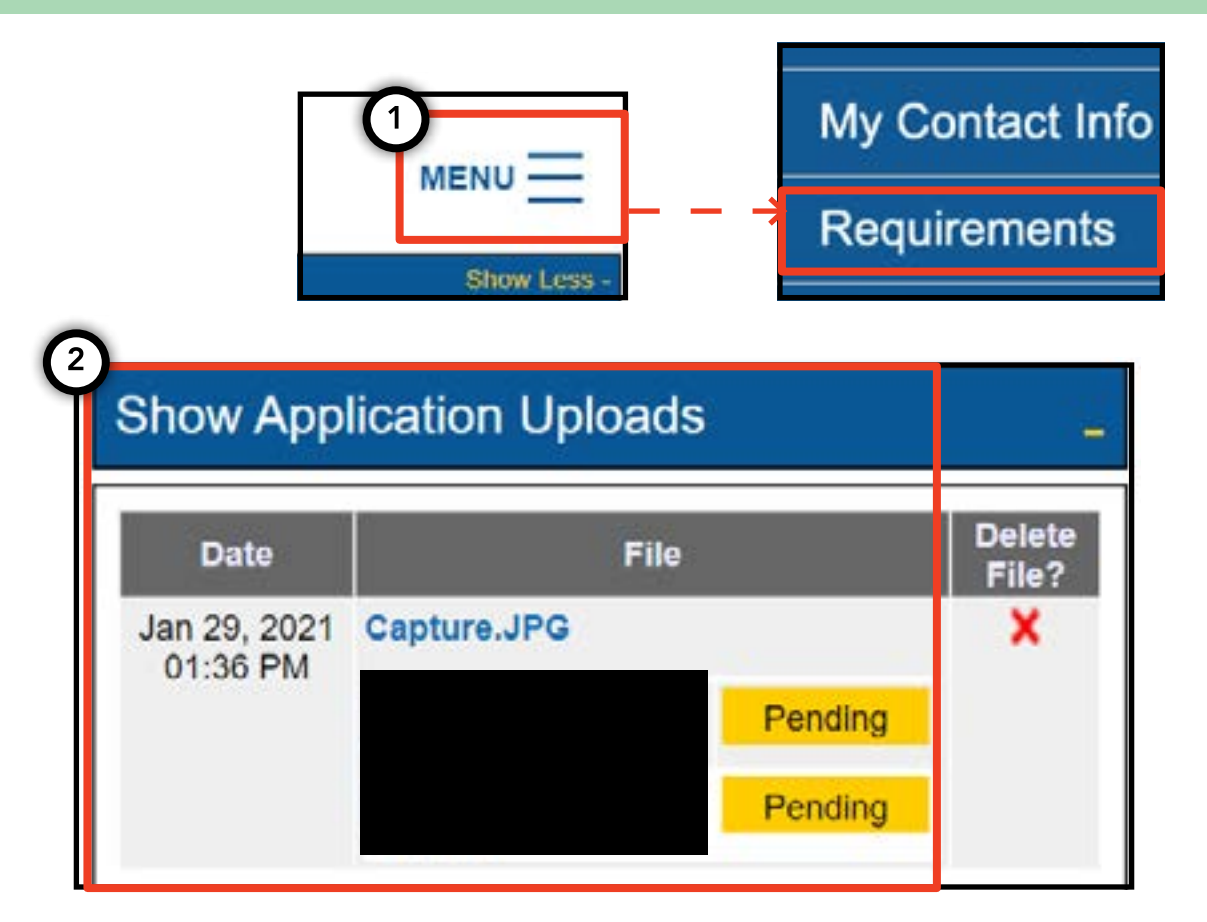

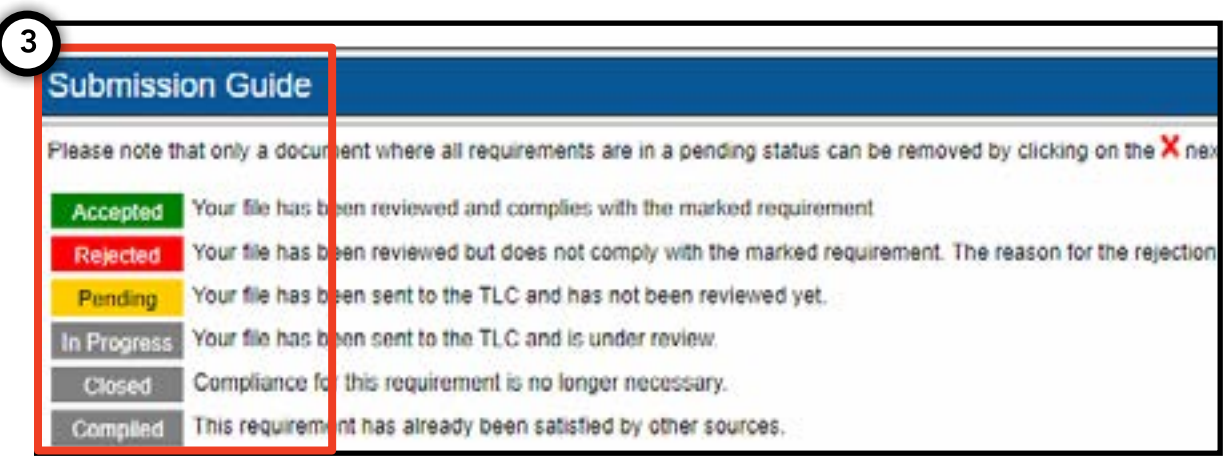

1. बेस प्रतिपुष्टि जमा करनेके लिए, बेस लाइसेंस सेलॉग इन करके शुरू करें।

2. एक बार जब आप TLC UP मेंहों, तो पेज के शीर्षके दाईं ओर के 'मेनू' शब्द पर क्लिक करेंऔर फ़िर 'बेस प्रतिपुष्टि' पर क्लिक करें।

3. 'बेस प्रतिपुष्टि' अनुभाग मेंभाषा की समीक्षा करें। यदि आप सहमत हैं, तो जिस वाहन को आप बेस सेजोड़ना चाहतेहैउस वाहन का वाहन पहचान (VIN ) और ईमेल दर्जकरें।

4. बताएँ कि क्या वाहन व्हीलचेयर के लिए सुलभ है', किराए पर देकर खरीदना' या बैटरी इलेक्ट्रिक है। आपके चयन के आधार पर कुछ अतिरिक्त प्रश्न दिखाई देसकतेहैं।

5. अंत मे, 'दर्ज करें' पर क्लिक करें। एक बार प्रतिपुष्टि पूर्णहो जानेके बाद, वाहन के मालिक को एक ईमेल सूचना प्राप्त होगी और प्रतिपुष्टि 'जमा करने के विवरण' नामक अनुभाग में **5. बेस प्रतिपुष्टि कैसे जमा करें - बेस**<br>1. बेस प्रतिपुष्टि कैसे ज**मा करें - बेस**<br>ताइसेंस से लॉग इन करके शुरू करें।<br>2. एक बार जब आप TLC UP में हों, तो पेज<br>के शीर्ष के दाईं ओर के 'मेनू' शब्द पर क्लिक<br>करें और फ़िर 'बेस प्रत

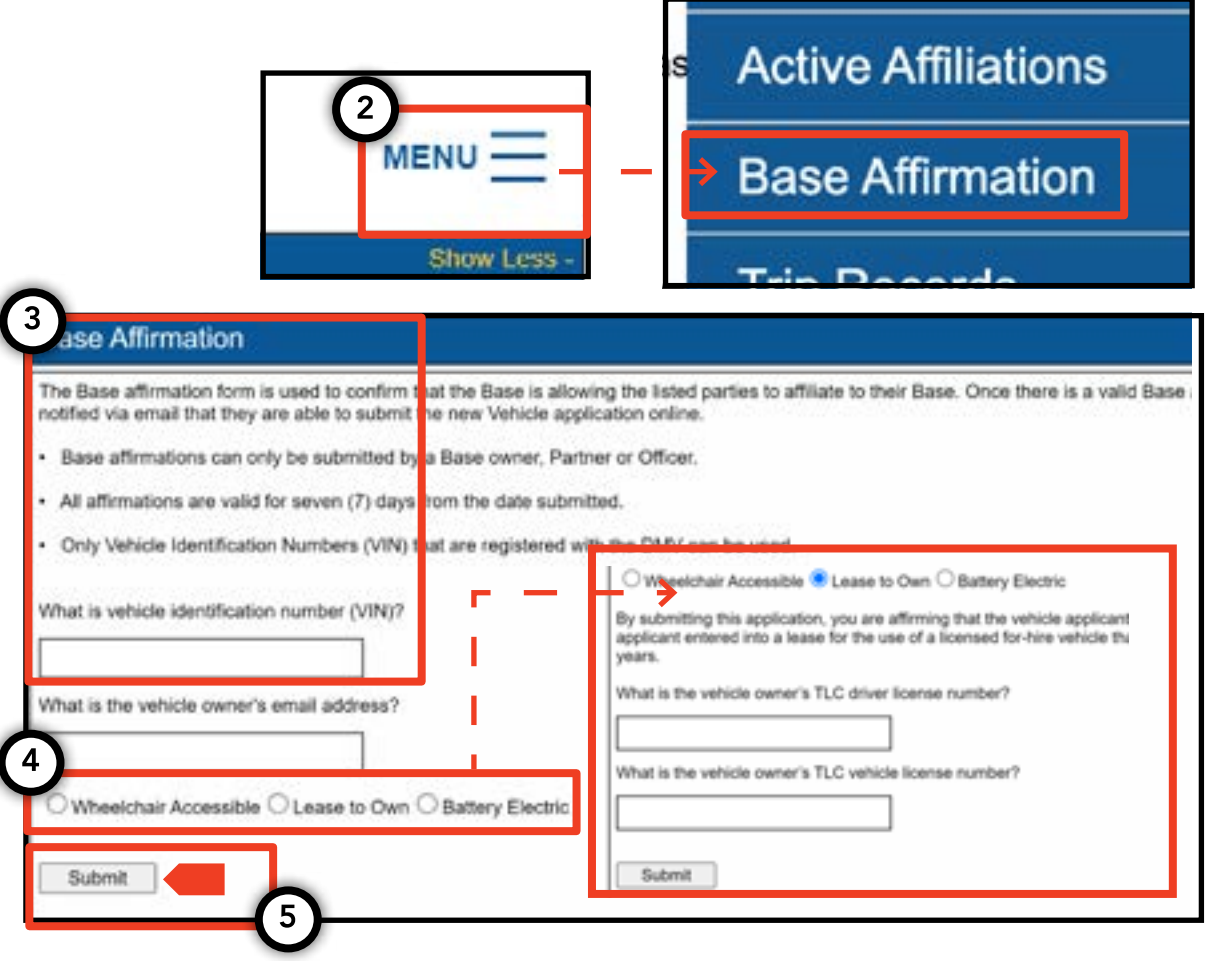

# 6**. ट्रिप रिकॉर्ड कै से जमा करें - बेस**

1. आपके बेस के लिए ट्रिप रिकॉर्डजमा करने के लिए, आपके बेस लाइसेंस के साथ लॉग इन करके शुरू करें।

2. एक बार जब आप TLC UP मेंहों, तो पृष्ठ के शीर्षके दाईं ओर के 'मेनू' शब्द पर क्लिक करेंऔर फ़िर 'ट्रिप रिकॉर्ड' पर क्लिक करें।

3. प्रारंभ और समाप्ति तिथि फ़ील्ड पर क्लिक करेंऔर आप ट्रिप रिकॉर्डकब जमा कर रहे हैं यह दर्शाने के लिए कैलेडर का उपयोग करें।

4. 'फ़ाइल चुनें' पर क्लिक करेंऔर आप जिस फ़ाइल को अपलोड करना चाहते हैंउसेचुनें। फ़ाइलें ".CSV", ".XLS", ".XLSX " फ़ॉर्मेट मेंहोनी चाहिए।

5. अंत में, 'जमा करें' पर क्लिक करें। दस्तावेज़ अपलोड होने के बाद, 'जमा करने के विवरण' अनुभाग अपडेट हो जाएगा।

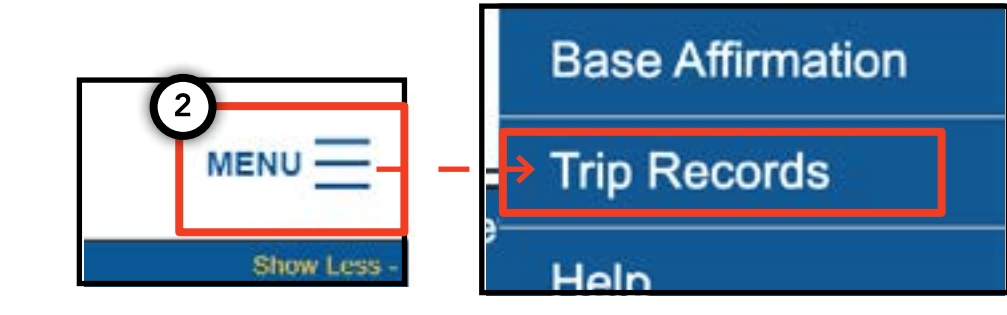

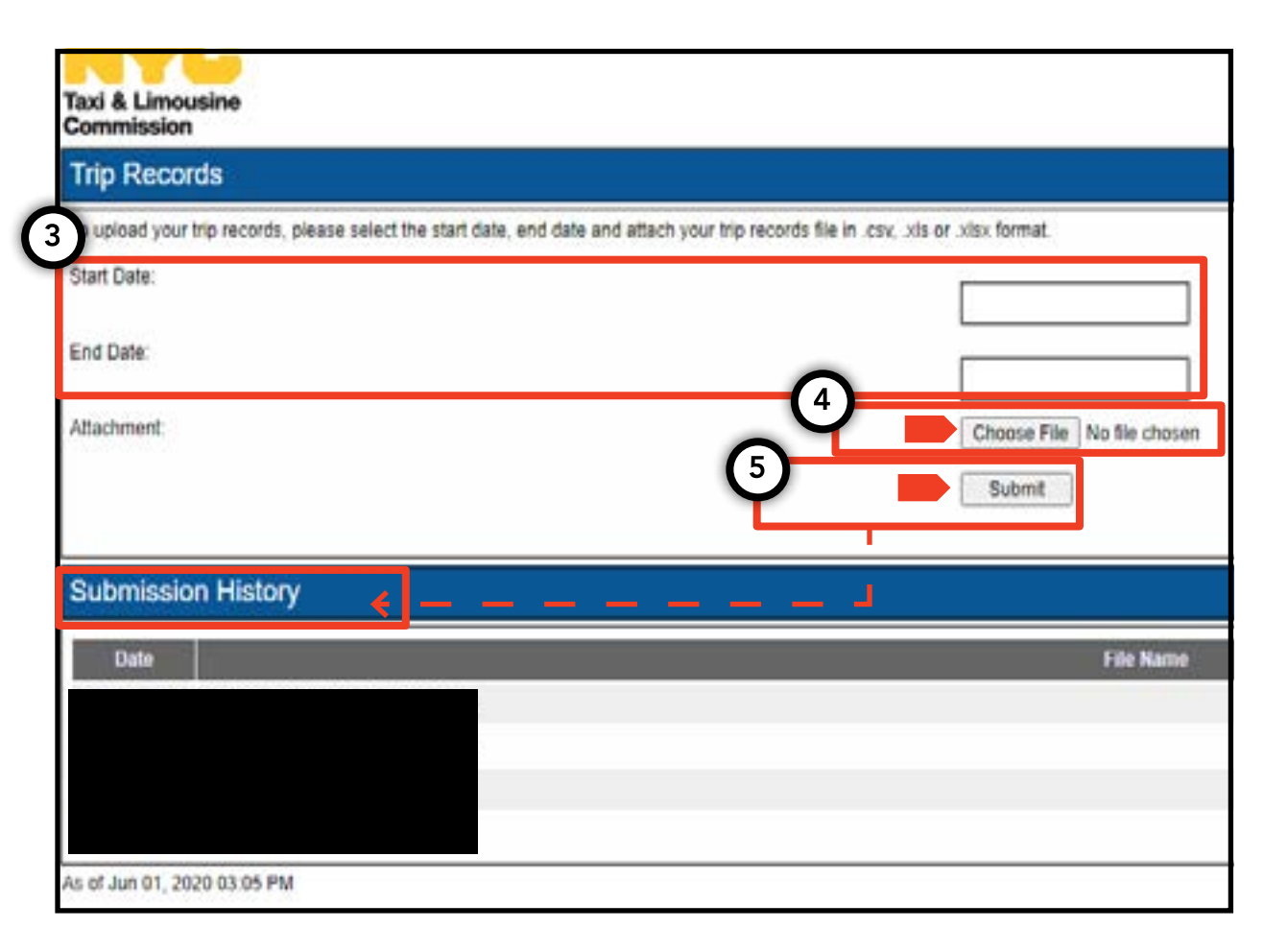

# 7**. प्लेट अधिसूचना कै से जमा करें - बेस, वाहन**

1. वाहन के लिए प्लेट अधिसूचनाएँजमा करने के लिए, बेस या वाहन लाइसेंस सेलॉग इन करके शुरू करें।

2. एक बार जब आप TLC UP मेंहों, तो पृष्ठ के शीर्षके दाईं ओर के 'मेनू' शब्द पर क्लिक करें और फ़िर 'प्लेट अधिसूचनाएँ' पर क्लिक करें।

3. भाषा की समीक्षा करें। यदि आप सहमत हैं, तो वाहन का आवेदन नंबर या लाइसेंस नंबर, वाहन के वाहन पहचान नंबर (VIN ) के अंतिम छह नंबर, प्लेट नंबर और प्लेट की स्थिति दर्ज करें।

4. अंत में, 'जमा करें' पर क्लिक करें।

5. यदि आप किसी वाहन के लिए प्लेट अधिसूचना बेस जमा कर रहेहैं, तो आप 'जमा किए गए विवरण'अनुभाग मेंअपनेजमा किए हुए विवरण देखेंगे।

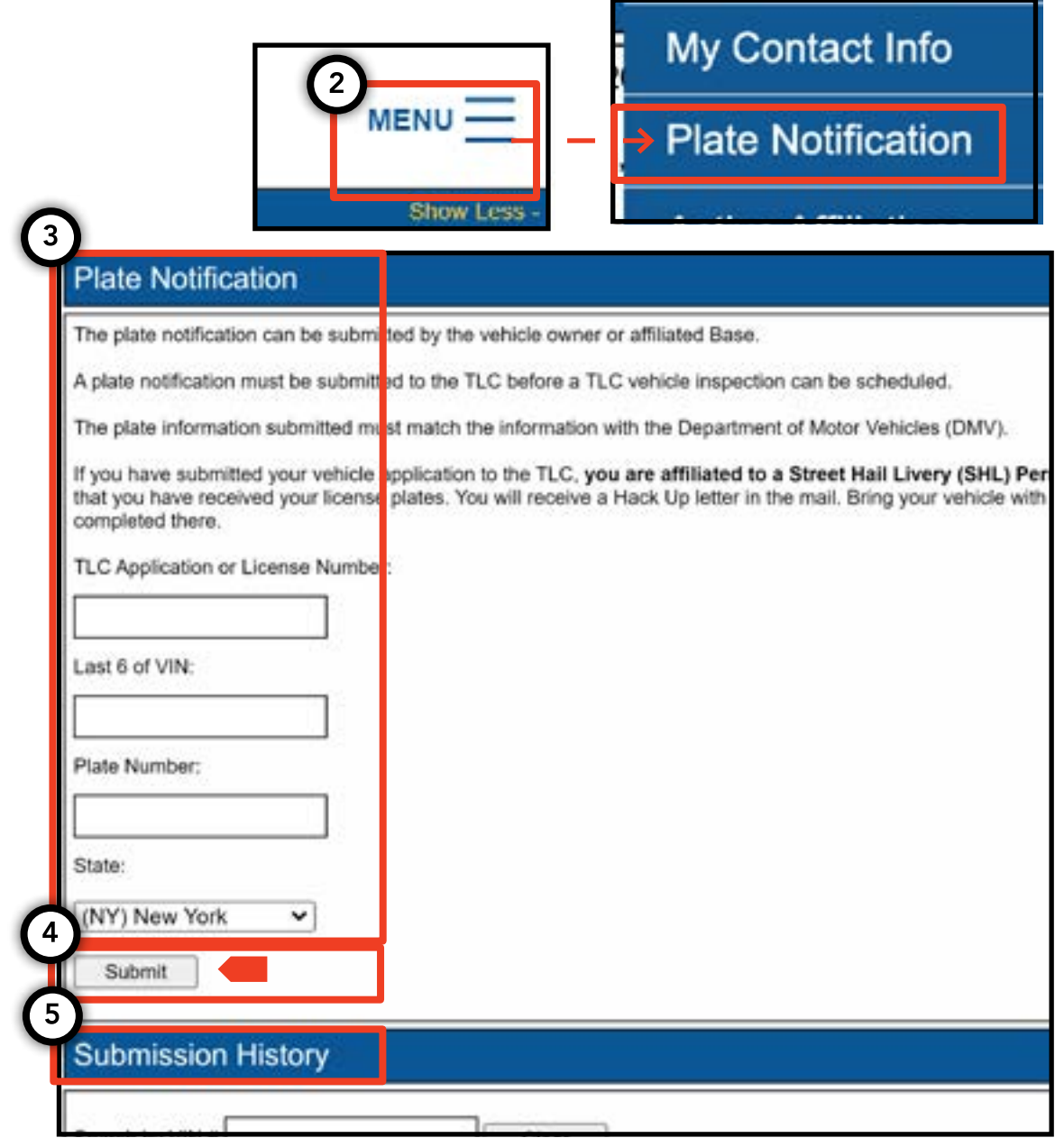

## pg. 15

#### **संबद्ध वाहनों और** SHL**परमिट की स्थिति की सूची कै सेदेखें- बेस**

1. आपके वाहन से संबद्ध वाहनों और स्ट्रीट हेल लाइवरी परमिट को देखने के लिए आपके बेस लाइसेंस के सा थ लॉग इन करके शुरू करें।

2. एक बार जब आप TLC UP मेंहों, तो पृष्ठ के शीर्ष के दाईं ओर के 'मेनू' शब्द पर क्लिक करेंऔर फ़िर 'सक्रीय प्रतिपुष्टि' पर क्लिक करें।

3. आपको आपके बेस से संबद्ध वाहनों की एक सूची दिखाई जाएगी। सभी स्ट्रीट हेल लाइवरी को देखने के लिए, टॉगल में'SHL' शब्द पर टैप करें।

4. परिणामों को फ़िल्टर करने के लिए, 'आवेदन / लाइसेस / परमिट#' शब्दो द्वारा खोजे पर जाएँ और आप जिस आवेदन, लाइसेंस या परमिट को आप खोज रहेहैंउसका नंबर टाइप करें। **8. सक्रिय संबद्धता को कैसे देखें - बेस, एजेंट<br>संबद्ध वाहनों और SHLपरमिट की स्थिति की सूची<br>कैसे देखें- बेस<br>लाइवरी परमिट को देखने के लिए आपके बेस लाइसेंस<br>लाइवरी परमिट को देखने के लिए आपके बेस लाइसेंस<br>के साथ लॉग इन करके शु** 

5. परिणामों को क्रमबद्ध करनेके लिए, टेबल हैडर में काले ऐरो पर क्लिक करें।

6. परिणाम को ".CSV 'फ़ाइल के रूप में डाउनलोड करने के लिए,'निर्यात' विकल्प पर क्लिक करें।

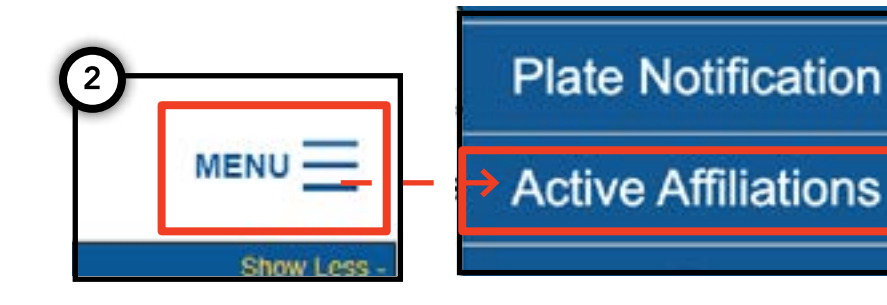

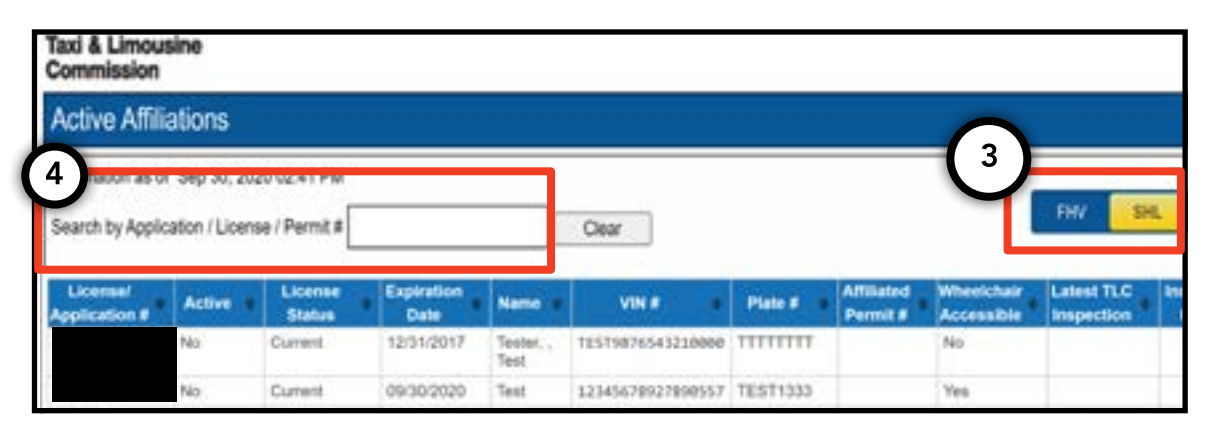

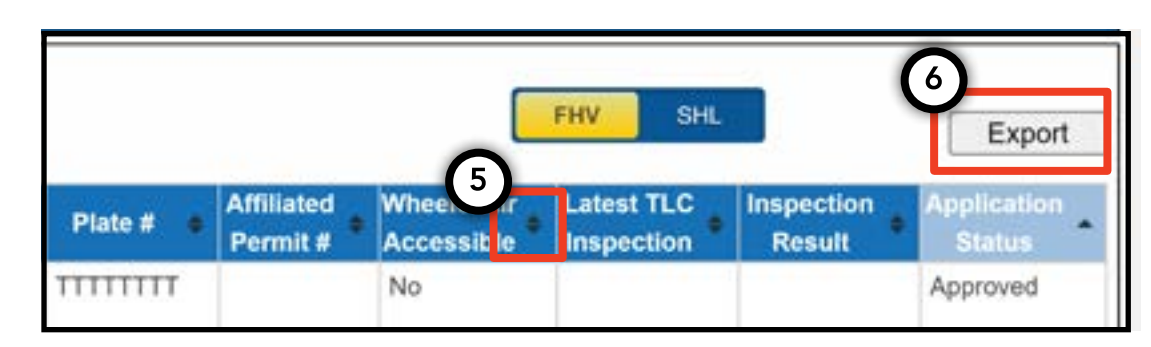

# 8. सक्रिय संबद्धता को कैसे देखें - बेस, एजेंट (जारी)

#### **सक्रिय संबद्ध मेडेलियन स्थिति की सूची कै से देखें- एजेंट**

1. आपके द्वारा प्रबंधित किए जानेवालेमेडेलियन देखने के लिए, अपने एजेंट लाइसेंस से लॉगिन करके शुरू करें।

2. एक बार जब आप TLC UP मेंहों, तो पृष्ठ के शीर्षके दाईं ओर के 'मेनू' शब्द पर क्लिक करेंऔर फ़िर 'सक्रिय प्रतिपुष्टि' पर क्लिक करें।

3. आपको आपके द्वारा प्रबंधित मेडेलियन की सूची दिखाई जाएगी।

4. परिणामों को फ़िल्टर करनेके लिए, 'आवेदन / लाइसेंस / परमिट#' शब्दों द्वारा खोजेंपर जाएँ और आप जिस मेडेलियन को आप खोज रहेहैंउसे टाइप करें।

5. परिणामों को क्रमबद्ध करनेके लिए, टेबल हैडर में काले ऐरो पर क्लिक करें।

6. परिणाम को ".CSV 'फ़ाइल के रूप में डाउनलोड करने के लिए,'निर्यात' विकल्प पर

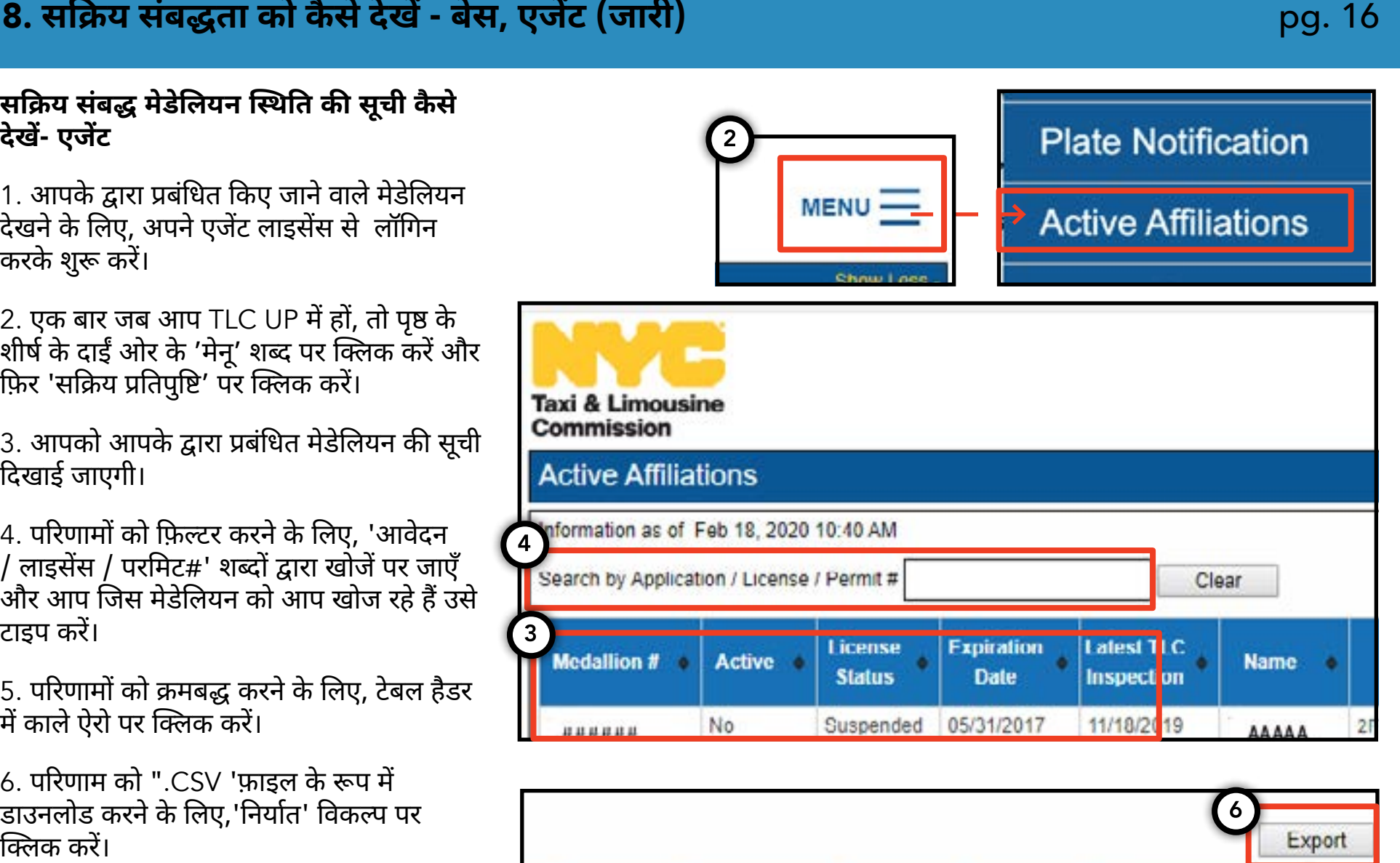

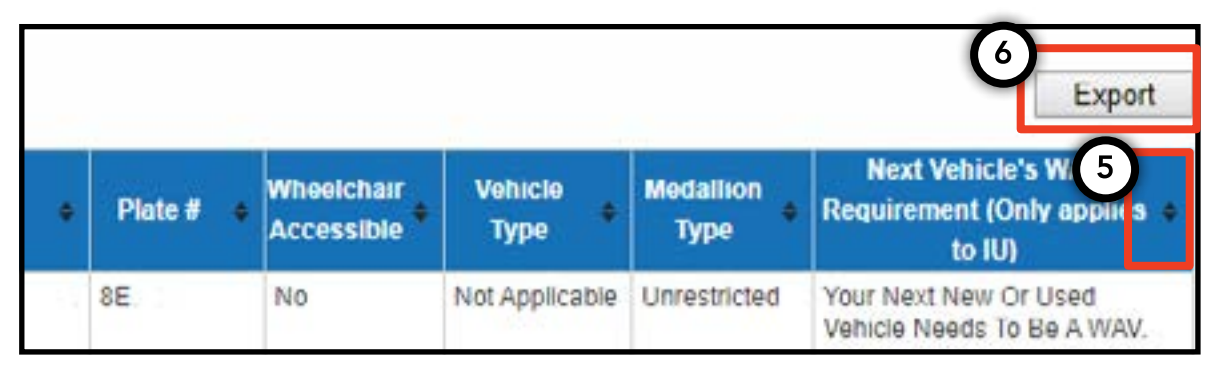

# 9**. एक्सेस करने की आवश्यकताओं को कै से देखें - मेडेलियन, एजेंट**

pg. 17

#### **एक्सेस करनेकी आवश्यकताओं को कै सेदेखें- मेडेलियन**

1. आपके मेडेलियन के लिए एक्सेस की आवश्यकता की जानकारी को देखनेके लिए, आपके मेडेलियन लाइसेंस के साथ लॉग इन करके शुरू करें।

2. एक बार जब आप TLC UP मेंहों, तो मुख्य पेज पर 'लाइसेंस स्नैपशॉट' अनुभाग पर जाएँ।

3. अनुभाग का विस्तार करनेके लिए 'और दिखाएँ+' बटन पर क्लिक करें।

4. 'अगला वाहन WAV आवश्यकता' नामक फ़ील्ड पर जाएँ। यदि आपका मेडेलियन स्वतंत्र अप्रतिबंधित है, तो यह फ़ील्ड आपके एक्सेस करनेकी आवश्यकताओं को बताएगा।

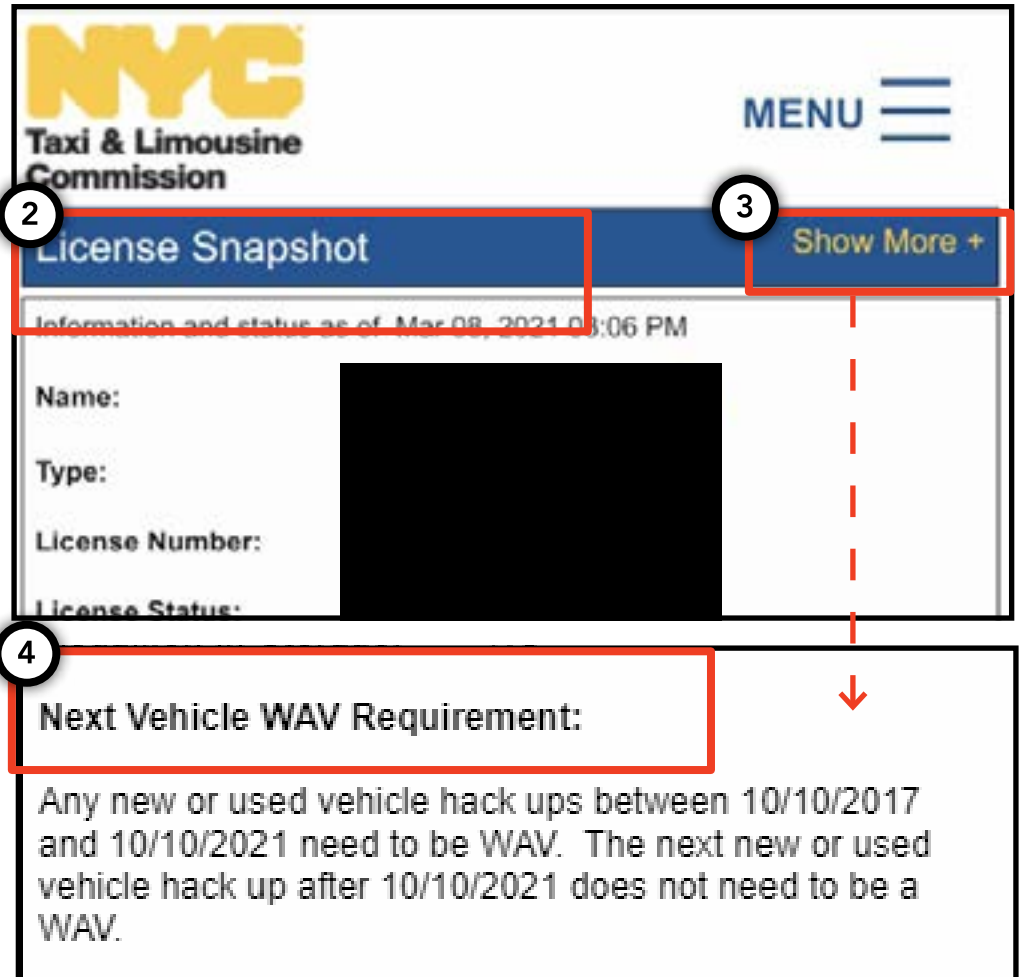

**अगलेपेज पर जारी** >>

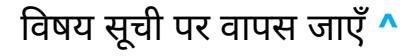

## pg. 18

# 9**. एक्सेस करने की आवश्यकताओं को कै से देखें - मेडेलियन, एजेंट (जारी)**

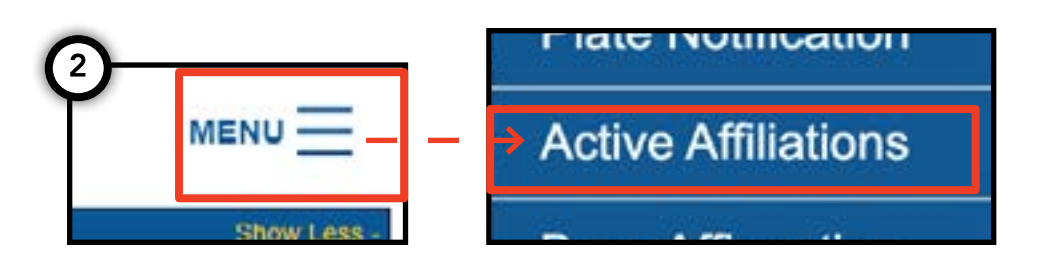

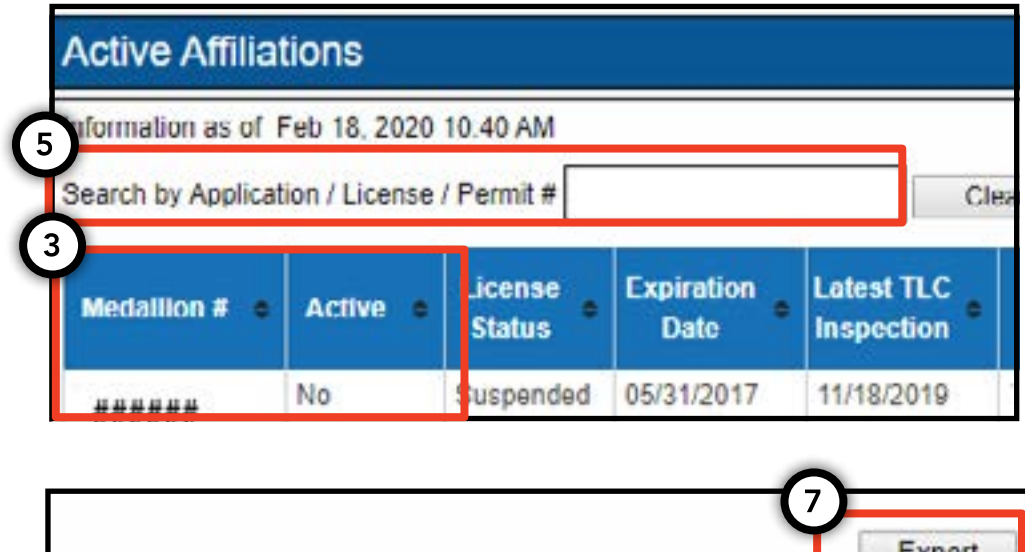

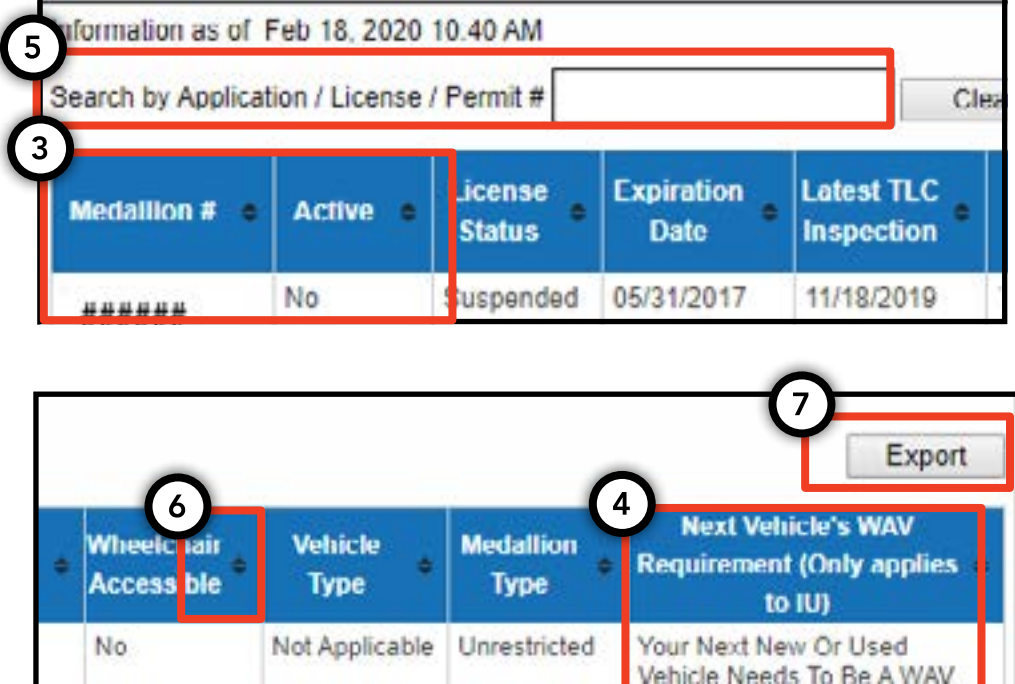

Not Applicable Unrestricted

### **एक्सेस करनेकी आवश्यकताओं को कै सेदेखें- एजेंट**

1. आपके द्वारा प्रबंधित किए जानेवालेमेडेलियन के लिए एक्सेस करनेकी आवश्यकताओं को देखनेके लिए, आपके एजेंट लाइसेंस सेलॉग इन करके शुरू करें।

2. एक बार जब आप TLC UP मेंहों, तो पृष्ठ के शीर्षके दाईं ओर के 'मेनू' शब्द पर क्लिक करेंऔर फ़िर 'सक्रिय प्रतिपुष्टि' पर क्लिक करें।

3. आपको आपके द्वारा प्रबंधित मेडेलियन की सूची दिखाई जाएगी।

4. एक्सेस करनेकी आवश्यकता को देखनेके लिए, टेबल के सबसे दाहिने कॉलम को देखें। इसमें स्वतंत्र अप्रतिबंधित मेडेलियन के लिए एक्सेस करने की आवश्यकता की जानकारी शामिल है।

5. परिणामों को फ़िल्टर करनेके लिए, 'आवेदन / लाइसेंस / परमिट#' शब्दों द्वारा खोजेंपर जाएँऔर आप जिस मेडेलियन को आप खोज रहेहैंउसेटाइप करें।

6. परिणामों को क्रमबद्ध करने के लिए, टेबल हैडर में काले ऐरो पर क्लिक करें।

7. परिणाम को ".CSV 'फ़ाइल के रूप मेंडाउनलोड करनेके लिए,'निर्यात' विकल्प पर क्लिक करें।

यदि आपको TLC UP में साइन इन करने के लिए सहायता की आवश्यकता है तो यहाँ क्लिक करें विषय सूची पर वापस जाएँ ^

No

Your Next New Or Used